# **Optioneel: Installeer de driver voor de Rocketek eID lezer via onderstaande link**

### **Windows:**

**[https://www.rocketek.hk/sdm\\_downloads/windows-driver-for-rt-scr1-rt](https://www.rocketek.hk/sdm_downloads/windows-driver-for-rt-scr1-rt-scr1a-rt-scr02-rt-scr3-rt-scr4/)[scr1a-rt-scr02-rt-scr3-rt-scr4/](https://www.rocketek.hk/sdm_downloads/windows-driver-for-rt-scr1-rt-scr1a-rt-scr02-rt-scr3-rt-scr4/)** 

### **Mac:**

**[https://www.rocketek.hk/sdm\\_downloads/mac-os-driver-for-rt-scr1-rt](https://www.rocketek.hk/sdm_downloads/mac-os-driver-for-rt-scr1-rt-scr1a-rt-scr02-rt-scr3-rt-scr4/)[scr1a-rt-scr02-rt-scr3-rt-scr4/](https://www.rocketek.hk/sdm_downloads/mac-os-driver-for-rt-scr1-rt-scr1a-rt-scr02-rt-scr3-rt-scr4/)** 

## **Hoe installeer ik de eID software?**

Dankzij deze software kan u uw eID certificaten gebruiken met behulp van een geschikte kaartlezer, zodat u zich kan aanmelden voor de online overheidsdiensten.

#### **De eID software downloaden, installeren en testen**

**1** 

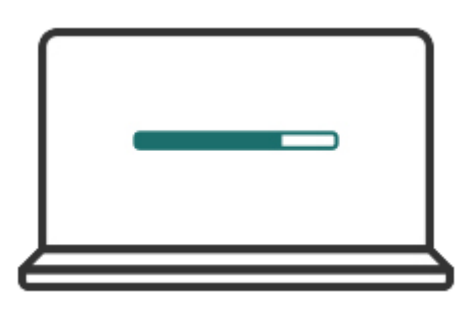

Hebt u de eID software nog niet gedownload? Download die dan eerst, en ga daarna verder met de installatie.

#### [Gratis download](https://eid.belgium.be/nl/download/15/license)

Voor Windows 10/8.1/7

[eID software downloaden voor een ander besturingssysteem](https://eid.belgium.be/nl/block/18/popup)

**2** 

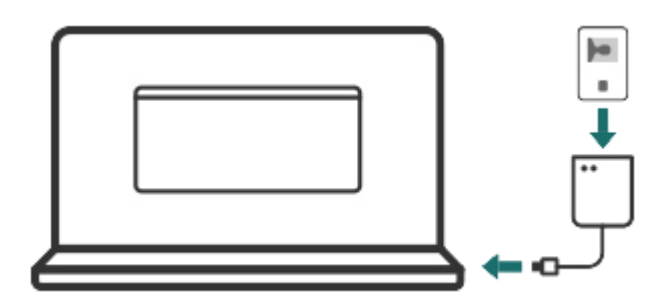

Tijdens de installatie testen we of alles naar behoren werkt. Sluit uw eID kaartlezer aan op uw computer en steek uw eID in de kaartlezer.

**3** 

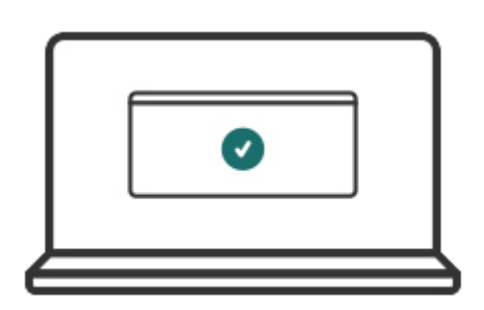

Als de eID software uw eID kan lezen, is de installatie geslaagd. U kan nu testen of u kan aanmelden bij de online overheidsdiensten. Volg daarvoor de stappen onder "Aanmelden testen".

# **Aanmelden testen**

**1** 

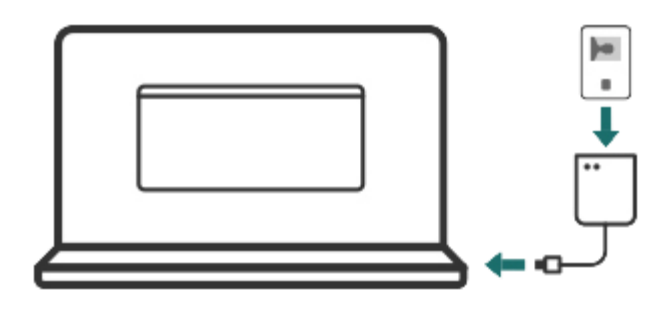

Ga naar de CSAM aanmeldpagina en sluit uw kaartlezer aan op uw computer. Steek uw kaart in de kaartlezer als dat nog niet het geval was.

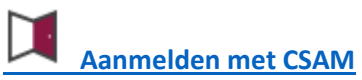

**2** 

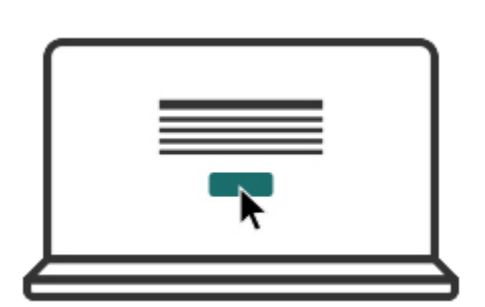

Klik op 'Aanmelden testen'.

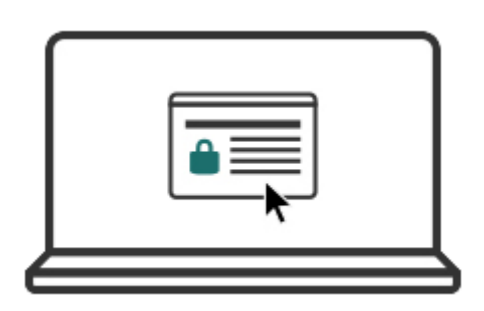

Kies uw authenticatiecertificaat. Welk certificaat moet ik kiezen?

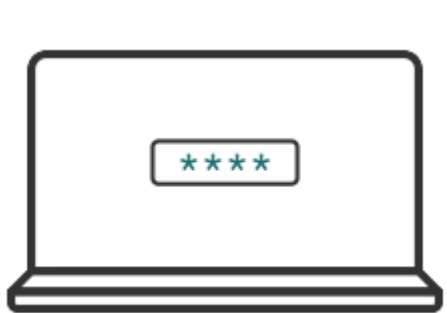

Geef de pincode van uw eID in.

**Opgelet!** Op OS X/macOS wordt er gevraagd naar uw "sleutelhangerwachtwoord", maar ook hier is het de bedoeling dat u uw pincode ingeeft.

**Opgelet!** Microsoft Edge toont geen melding voor uw pincode indien u een kaartlezer met toetsen gebruikt. De kaartlezer toont zelf deze melding.

**5** 

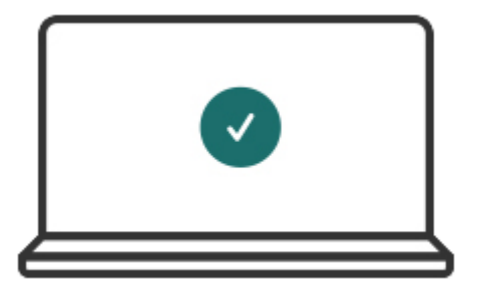

Als alles goed is verlopen, krijgt u een bericht dat u bent aangemeld. Voortaan kan u zich aanmelden bij de online overheidsdiensten.

**4**